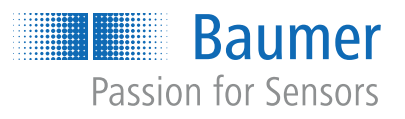

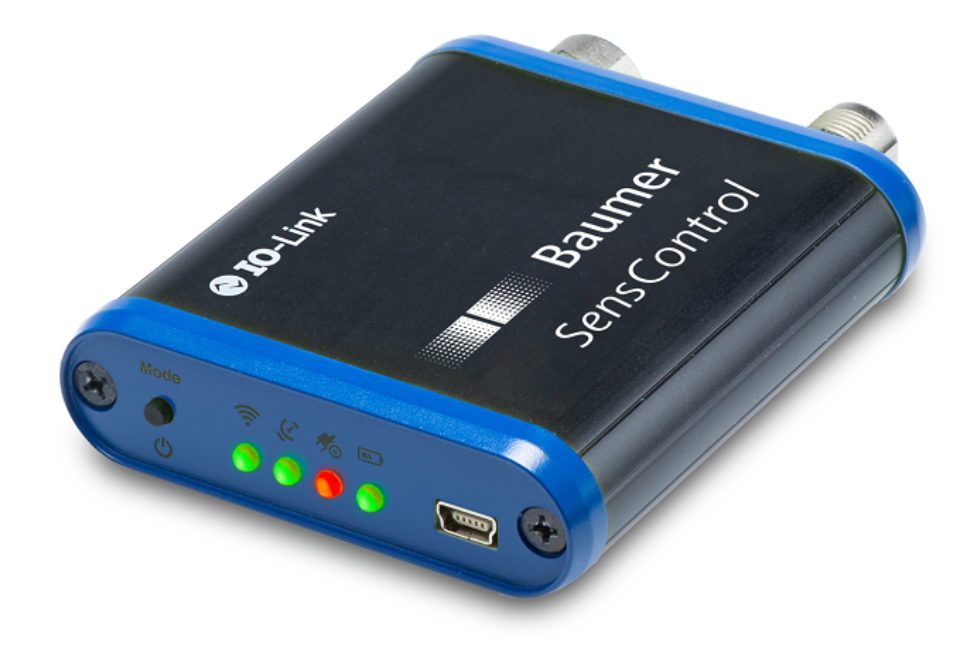

# **Operating Manual**

*SensControl* Wireless IO-Link Master and App

**EN-US**

### **List of contents**

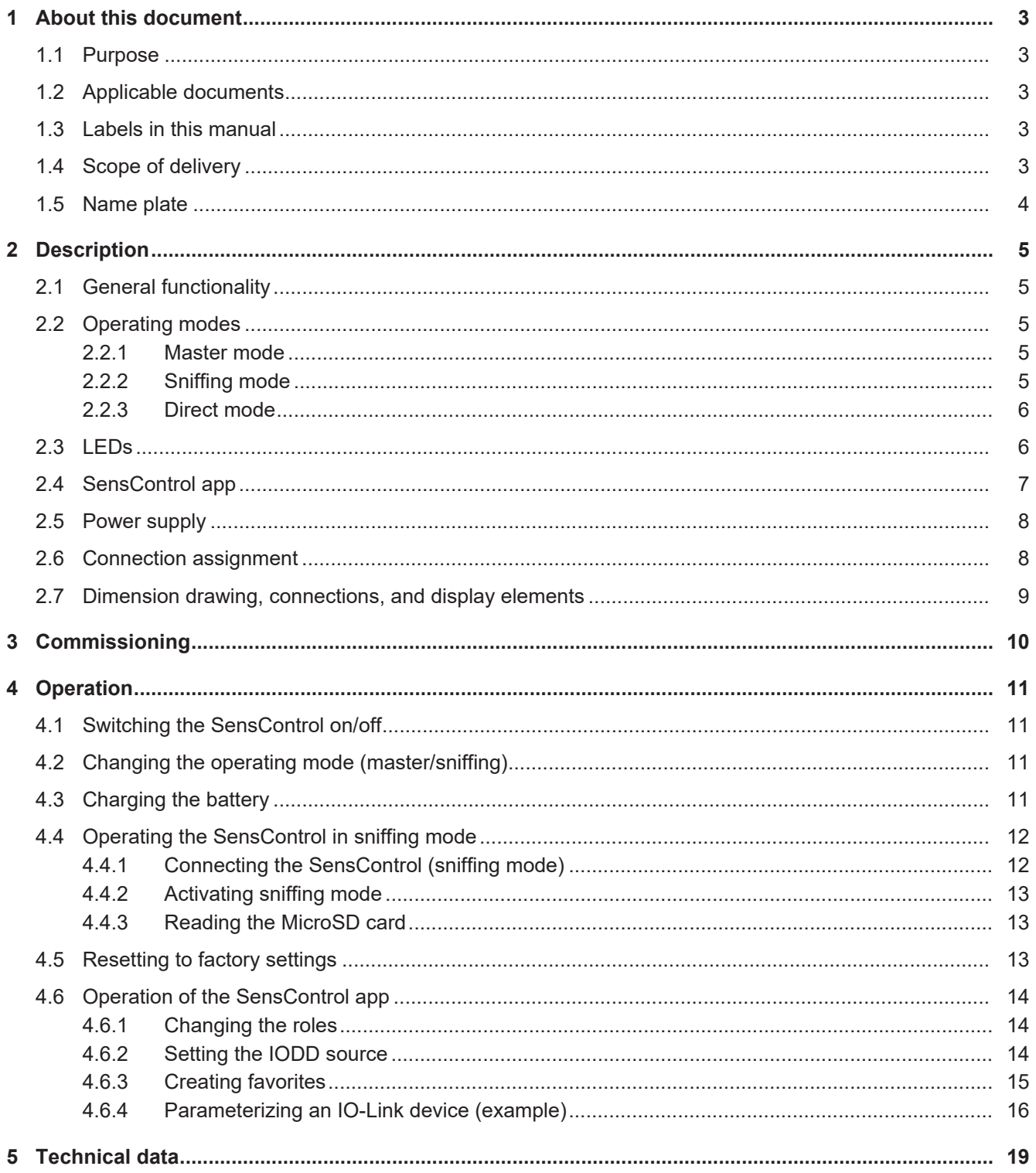

### **1 About this document**

### **1.1 Purpose**

<span id="page-2-1"></span><span id="page-2-0"></span>This operating manual (subsequently referred to as *manual*) allows the safe and efficient handling of the *SensControl* from Baumer.

The manual is a constituent part of the product. It must be kept in the immediate vicinity of the product and must be accessible to personnel at all times.

Personnel must have carefully read and understood this manual before beginning any work. The basic prerequisite for safe working is compliance with all safety instructions and handling instructions given in this manual.

In addition, the local occupational health and safety regulations and general safety regulations apply.

The illustrations in this manual are examples only. Deviations are at the discretion of Baumer at all times.

The product is not intended for permanent installation in automation systems.

### **NOTICE**

#### **The device can cause radio frequency interferences**

This is a device of class A. This device can cause radio frequency interferences in residential areas. In such cases, the operator may be asked to carry out appropriate measures.

### **1.2 Applicable documents**

- <span id="page-2-2"></span>■ Operating Instructions for Wireless IO-Link Master (Short Version)
- **Data sheet**
- **EU** conformity declaration
- General information insert (11042373)

### **1.3 Labels in this manual**

<span id="page-2-3"></span>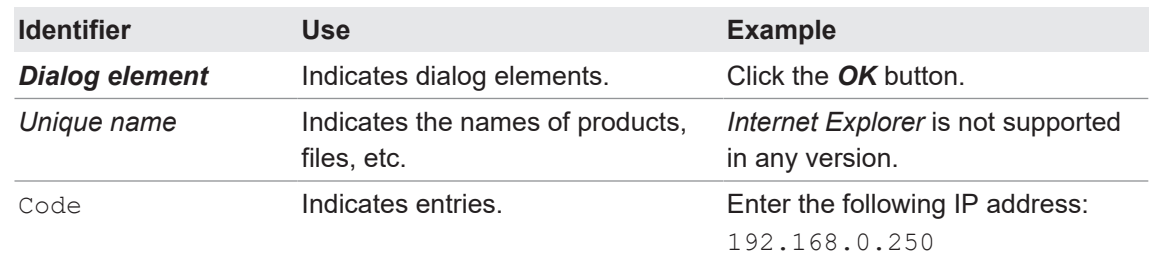

### **1.4 Scope of delivery**

- <span id="page-2-4"></span>■ 1 × *SensControl*
- $\blacksquare$  1 × USB charging cable
- n 1 × operating instructions for wireless IO-Link master (short version) in German and English

### **1.5 Name plate**

<span id="page-3-0"></span>The name plate can be found on the back of the *SensControl*.

<span id="page-3-1"></span>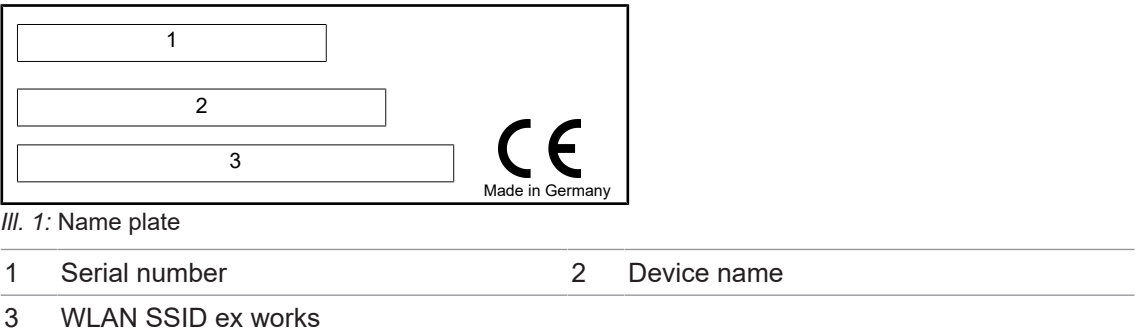

### **2 Description**

### **2.1 General functionality**

<span id="page-4-1"></span><span id="page-4-0"></span>The Baumer *SensControl* allows you to parameterize and analyze IO-Link devices. The *SensControl* is accessed with the *SensControl* app via WLAN or Bluetooth.

<span id="page-4-5"></span>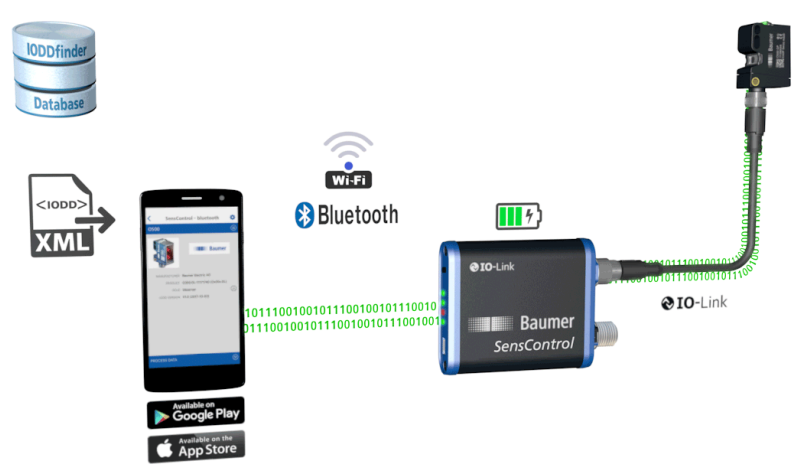

*Ill. 2:* Functionality of the *SensControl*

### **2.2 Operating modes**

<span id="page-4-2"></span>You can use the *SensControl* in the following operating modes:

- **Naster mode**
- **n** Sniffing mode
- Direct mode

### **2.2.1 Master mode**

- <span id="page-4-3"></span>■ The *SensControl* communicates directly with the connected IO-Link device.
- <sup>n</sup> The *SensControl* cyclically reads and writes the process data of the connected IO-Link device and transfers it to the *SensControl* app.
- **The changes made to the parameters and control commands in the** *SensControl* **app are** forwarded to the IO-Link device.
- **Naster mode is the mode in which the** *SensControl* **starts when it is switched on.**
- **As soon as an IO-Link device is connected to the** *SensControl*, communication is established between the IO-Link device and the *SensControl*. Communication is maintained as long as the IO-Link device is connected.

### **2.2.2 Sniffing mode**

- <span id="page-4-4"></span><sup>n</sup> The *SensControl* tracks the communication between the IO-Link device and IO-Link master in sniffing mode without affecting the existing connection between the IO-Link device and IO-Link master. The communication is stored on a MicroSD card that can be inserted into the *SensControl*.
- <sup>n</sup> For this purpose, the *SensControl* is connected directly between the IO-Link device and the IO-Link master.
- The data can then be read out from the MicroSD card and analyzed.

### **Also see about this**

**2** [Operating the SensControl in sniffing mode \[](#page-11-0) $\ge$  [12\]](#page-11-0)

### **2.2.3 Direct mode**

- <span id="page-5-0"></span><sup>n</sup> If modern, IO-Link-capable 4-wire devices are operated on older systems, the *SensControl* provides the complete IO-Link functionality of the devices.
- For this purpose, the device must be parameterized in such a way that connection  $Q2$  is connected as an output and provides the original function of a conventional device.
- <sup>n</sup> The *SensControl* connects output Q2 to the master and allows parallel communication to the IO-Link device.

### **2.3 LEDs**

<span id="page-5-1"></span>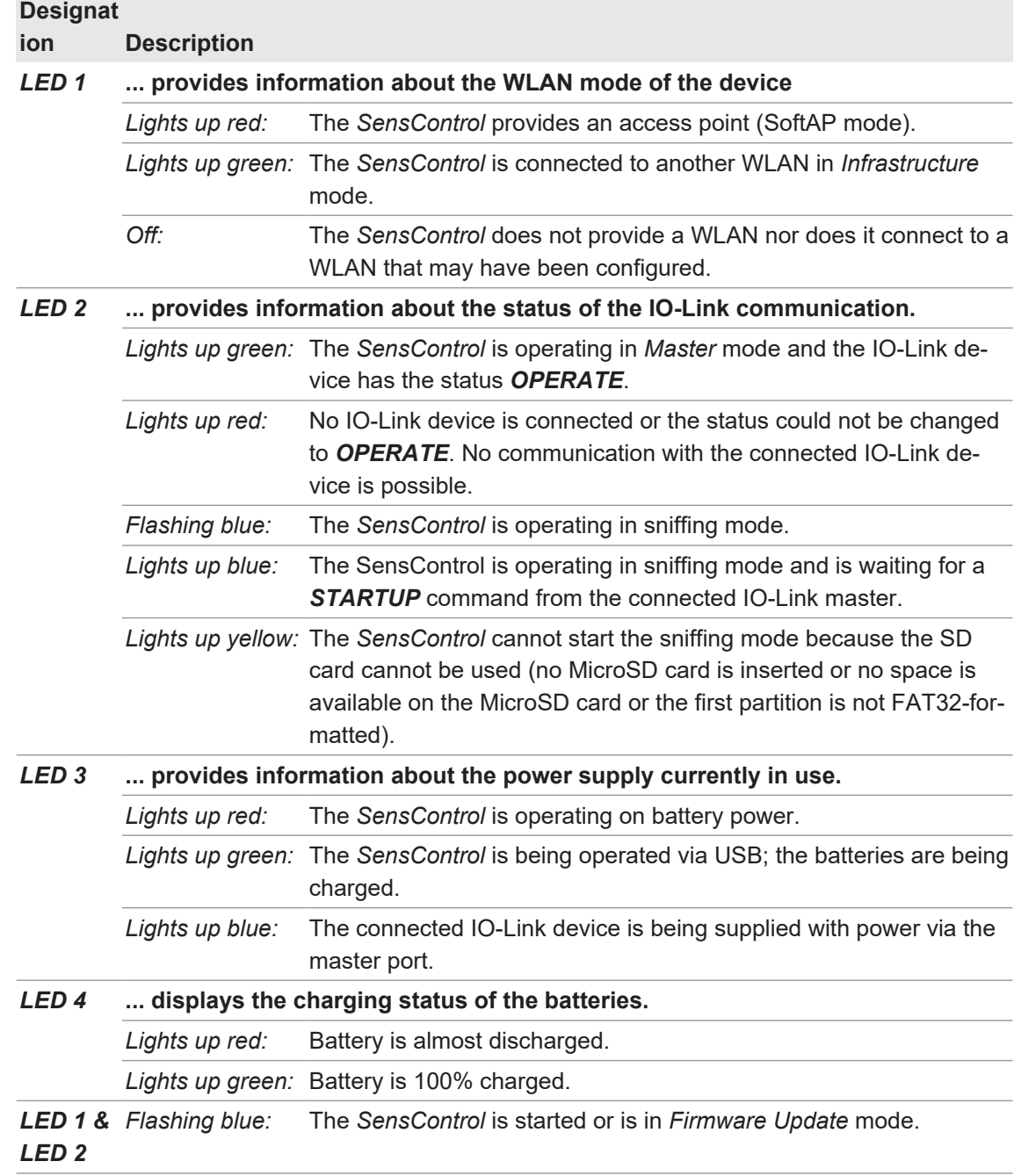

### **2.4 SensControl app**

<span id="page-6-0"></span>The *SensControl* app allows you to access the connected IO-Link device (for parameterization and visualization) via your smartphone/tablet. The app is available in the *Apple App Store* and *Google Play Store*.

<span id="page-6-1"></span>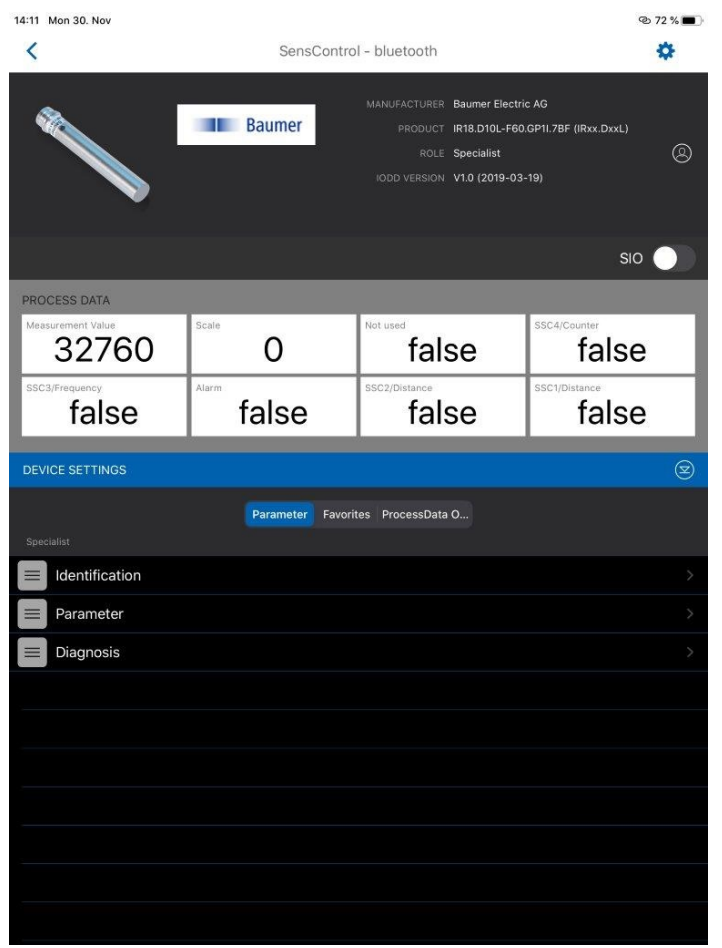

*Ill. 3: SensControl* app

### **Roles**

The *SensControl* app distinguishes between 3 roles that have different permissions: *Observer*, *Maintainer*, *Specialist*

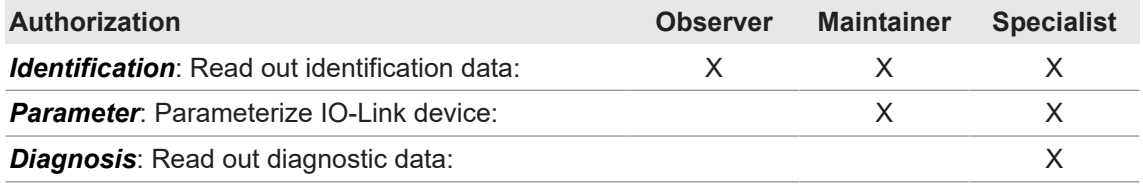

### **Also see about this**

**2** [Operation of the SensControl app \[](#page-13-0) $\blacktriangleright$  [14\]](#page-13-0)

### **2.5 Power supply**

<span id="page-7-0"></span>The power supply is optionally provided via:

- **n** Integrated mini-USB port
- **n** IO-Link master
- Integrated battery

In battery mode, the *SensControl* has a runtime of approx. 3 h with an energy consumption of the IO-Link device of 2 W on average. In battery mode, the *SensControl* provides up to 350 mA for the IO-Link device.

If the IO-Link device to be used requires more power, a 24 V power supply unit can be connected to the connection for the IO-Link master in order to supply the IO-Link device directly with power.

### **Also see about this**

■ [Charging the battery \[](#page-10-3) [11\]](#page-10-3)

### **2.6 Connection assignment**

<span id="page-7-2"></span><span id="page-7-1"></span>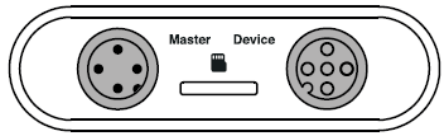

*Ill. 4:* Connections on the *SensControl*

### **Connection for IO-Link master (***Master***)**

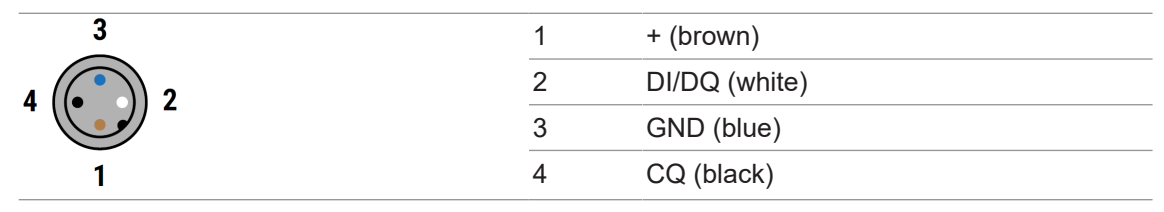

### **Connection for IO-Link device (***Device***)**

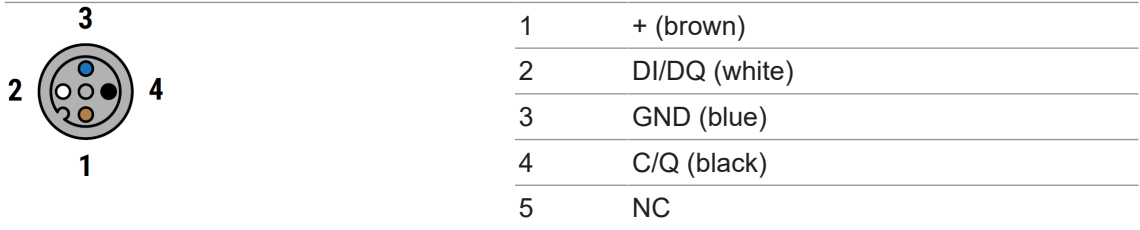

### <span id="page-8-0"></span>**2.7 Dimension drawing, connections, and display elements**

<span id="page-8-1"></span>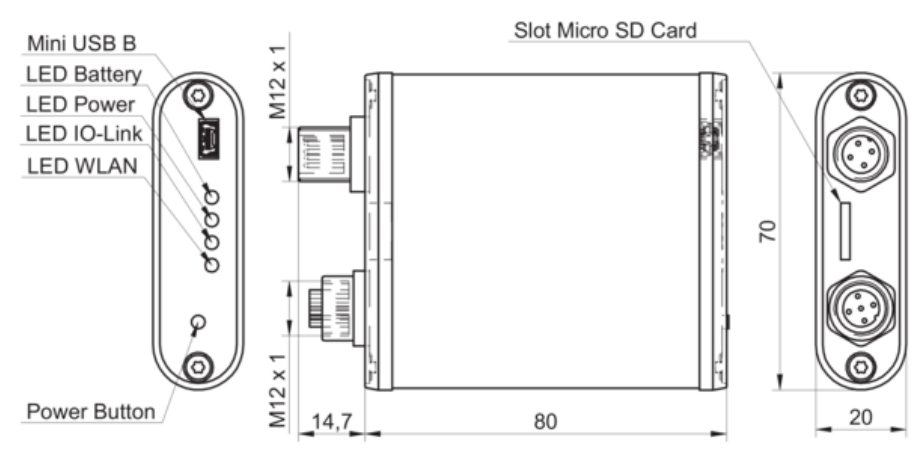

*Ill. 5:* Dimension drawing, connections, and display elements

## **3 Commissioning**

### <span id="page-9-0"></span>*Condition:*

ð You have installed the *SensControl* app on your smartphone/tablet. The app is available in the *Apple App Store* and the *Google Play Store* as *SensControl by Baumer* from Baumer Electric AG

### *Instruction:*

a) Press and hold the power button until all LEDs light up (approx. 1 sec).

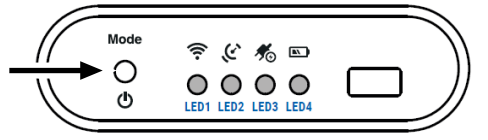

- $\checkmark$  During the switch-on process, LED 1 and LED 2 flash blue.
- ü After startup, the *SensControl* provides a WLAN in SoftAP mode (factory settings).
- b) Connect an IO-Link device to the *SensorControl*.

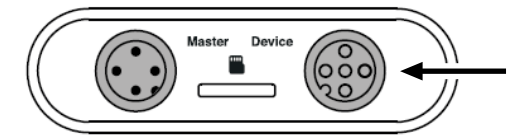

- c) Start the *SensControl* app on your smartphone/tablet.
- d) Activate Bluetooth or WLAN on your smartphone/tablet and wait until the *SensControl* appears in the connection view.

*The Bluetooth connection is the most convenient way to work.*

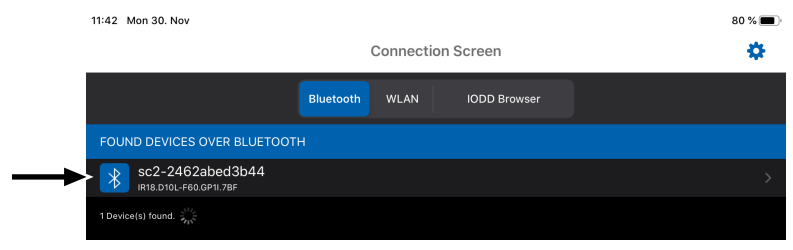

e) Tap on the *SensControl* that is found.

### *Result:*

- ü The connection between the *SensControl* and IO-Link device is established.
- $\checkmark$  The *SensControl* automatically downloads the IODD of the connected IO-Link device.
- $\checkmark$  Finally, the start screen of the *SensControl* app opens. The device is now ready for use.

### **INFO**

The *SensControl* app stores IODDs in an offline cache once they have been downloaded. If the required IODD has already been downloaded, you can also use the *SensControl* app without an Internet connection.

### **4 Operation**

### **4.1 Switching the SensControl on/off**

### <span id="page-10-1"></span><span id="page-10-0"></span>*Instruction:*

• Press and hold the power button (approx. 1.5 sec) until all LEDs have gone out.

### *Result:*

ü The *SensControl* is switched on/off.

### **4.2 Changing the operating mode (master/sniffing)**

<span id="page-10-2"></span>You can switch between the operating modes *Sniffing* and *Master* mode via the power button. *Instruction:*

• Press the power button 3 times within max. 3 sec (triple kick).

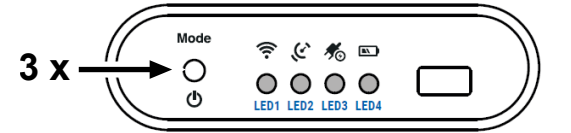

### *Result:*

- $\checkmark$  LED 2 flashes blue: The *SensControl* is working in sniffing mode.
- ü LED 2 lights up yellow: The *SensControl* cannot start sniffing mode because the MicroSD card cannot be used (no MicroSD card is inserted or no storage space is available on the MicroSD card or the first partition is not FAT32-formatted).
- <span id="page-10-3"></span> $\checkmark$  LED 2 lights up green: The *SensControl* is operating in master mode.

### **4.3 Charging the battery**

### **INFO**

When a power supply is connected to the mini-USB port of the *SensControl*, IO-Link devices can be operated with a current consumption of up to 200 mA.

w Connect the USB charging cable included in the scope of delivery to the *SensControl* (connector for mini-USB) and to a conventional charger for cell phones or to a PC/laptop.

### **4.4 Operating the SensControl in sniffing mode**

### <span id="page-11-0"></span>**NOTICE**

The SensControl app cannot be used in *sniffing mode*.

In sniffing mode, the *SensControl* tracks the communication between an IO-Link master and an IO-Link device without affecting the existing connection between the IO-Link master and the IO-Link device.

The setup of the sniffing mode is described exemplarily with the following devices:

- **n** IO-Link master: *Baumer USB IO-Link Master (USB IOLM)*
- IO-Link device: *Baumer IR18 distance sensor*

Sniffing mode is set up with other devices analogously.

Set up sniffing mode in the following order:

- 1. Connect the *SensControl*.
- 2. Activate sniffing mode.

Afterwards, you can read out the MicroSD card to view the data.

#### **Also see about this**

- **[Connecting the SensControl \(sniffing mode\) \[](#page-11-1)** [12\]](#page-11-1)
- [Activating sniffing mode \[](#page-12-0) $\)$  [13\]](#page-12-0)
- **E** [Reading the MicroSD card \[](#page-12-1) [13\]](#page-12-1)

### **4.4.1 Connecting the SensControl (sniffing mode)**

<span id="page-11-1"></span>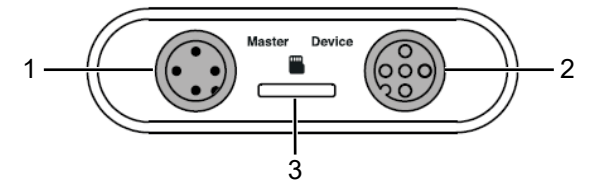

1 Anschluss für IO-Link Master 2 Anschluss für IO-Link Device

3 Slot für MicroSD-Karte

### *Instruction:*

- a) Connect the USB IOLM to the *SensControl* (connection for IO-Link master).
- b) Connect the sensor to the *SensControl* (connection for IO-Link device).
- c) Insert a MicroSD card into the *SensControl* (slot for MicroSD card). The MicroSD card must be FAT32-formatted.

### **4.4.2 Activating sniffing mode**

### <span id="page-12-0"></span>*Instruction:*

• Press the power button 3 times within max. 3 sec (triple kick).

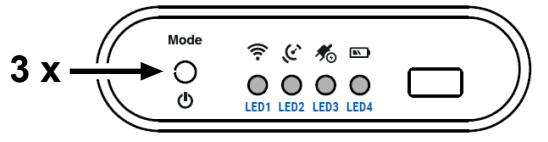

#### *Result:*

- ü LED 2 flashes blue: The *SensControl* is working in sniffing mode.
- ü LED 2 lights up yellow: The *SensControl* cannot start sniffing mode because the SD card cannot be used (no SD card inserted or no memory available on the SD card or the first partition is not FAT32-formatted).

### **4.4.3 Reading the MicroSD card**

### <span id="page-12-1"></span>*Instruction:*

- a) Remove the MicroSD card from the *SensControl* and insert the card into your PC.
- b) Open the folder of the MicroSD card on your PC.
	- *For each sniffing process, the SensControl saves a continuous CSV file on the MicroSD card.*
- c) Open the desired CSV file.

### **Interpretation of the CSV file (example)**

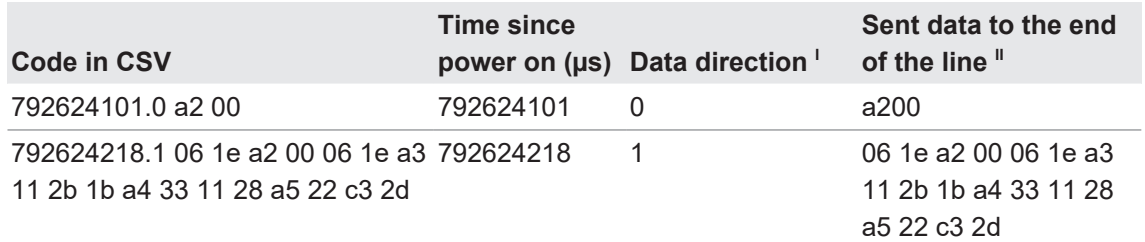

I *0 = IO-Link master > IO-Link device*

*1 = IO-Link device > IO-Link master*

II *Information is given in hexadecimal*

### **4.5 Resetting to factory settings**

### <span id="page-12-2"></span>*Instruction:*

w Press and hold the power button of the *SensControl* until all LEDs light up and then go out one after the other (approx. 10 sec).

### *Result:*

 $\checkmark$  The *SensControl* is in the factory settings: Device name and WLAN SSID correspond to the information on the name plate (see back of device).

### **4.6 Operation of the SensControl app**

### **4.6.1 Changing the roles**

### <span id="page-13-1"></span><span id="page-13-0"></span>*Condition:*

ð You are registered with the role *Specialist*.

### *Instruction:*

a) Tap the gear icon in the upper right corner.

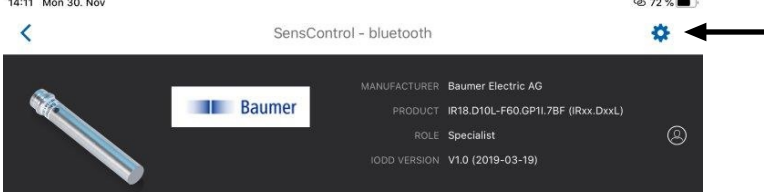

- ü The *Settings* page opens.
- b) Tap *Role*.
- c) Select the desired role.

### **4.6.2 Setting the IODD source**

#### <span id="page-13-2"></span>*Instruction:*

- a) Tap the gear icon in the upper right corner.
	- ü The *Settings* page opens.
- b) Tap *IODD Repository URL*.
- c) Select the desired source (URL) from which the IODD of the IO-Link device is to be downloaded.

**NOTICE! The SensControl automatically downloads the IODD from the URL set here as soon as you connect the IO-Link device to the SensControl.**

Alternatively, you can define the IODD source by manually entering the URL. To do this, tap the plus symbol at the top left and then enter the URL.

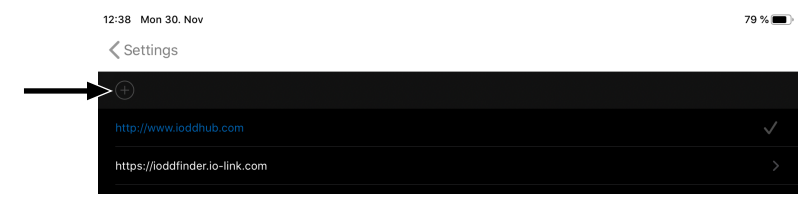

### **4.6.3 Creating favorites**

<span id="page-14-0"></span>You have the option to create submenu items as favorites (for quick access). This is especially recommended for submenu items that you need regularly. In the following, the creation of a favorite is described using the example of the submenu item *Vendor Name*.

### *Instruction:*

a) Navigate to the desired submenu item.

### In our example: *Identification* | *Vendor Name*

b) Tap the asterisk (on the right of the submenu item).

#### *Result:*

 $\checkmark$  The submenu item is saved in the list of favorites.

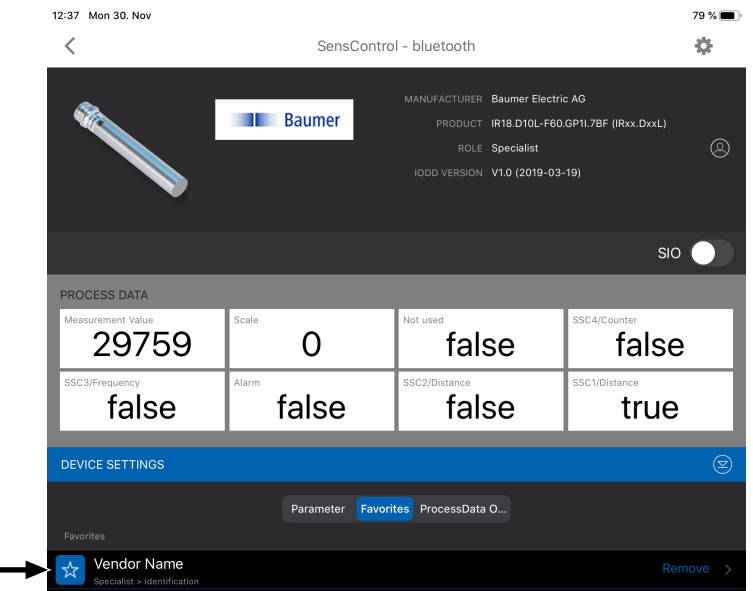

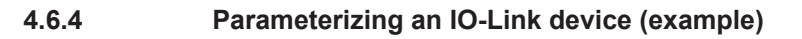

### <span id="page-15-0"></span>**INFO**

The type and scope of the adjustable parameters depends on the IO-Link device connected to the *SensControl*. The following is an example of how to parameterize the switch point SP1 for an inductive distance sensor from Baumer.

### *Condition:*

- ð You are registered with the role *Specialist*.
- a) On the start page, tap *Parameters*.

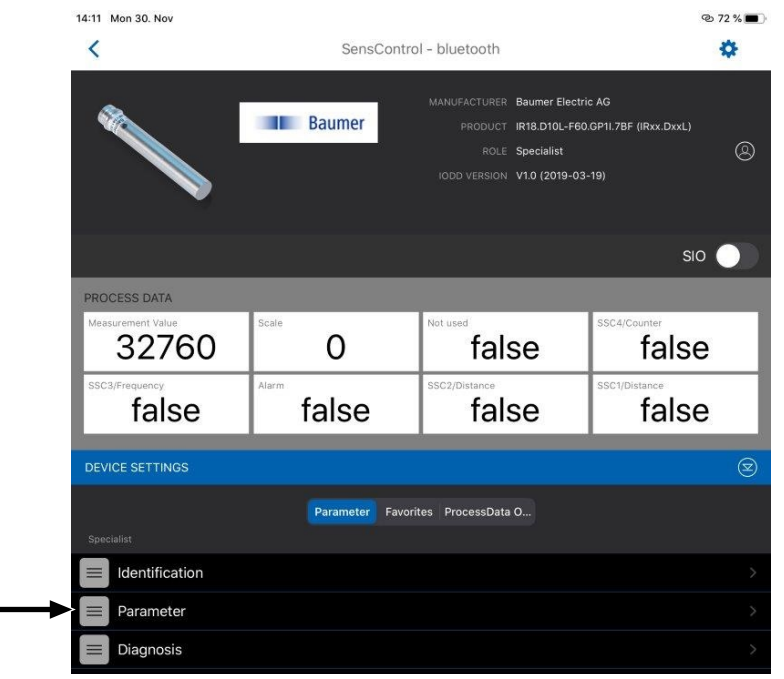

 $\checkmark$  The **Parameter** page opens, listing the parameters that can be set for the sensor.

### b) Tap *SSC1 Configuration*.

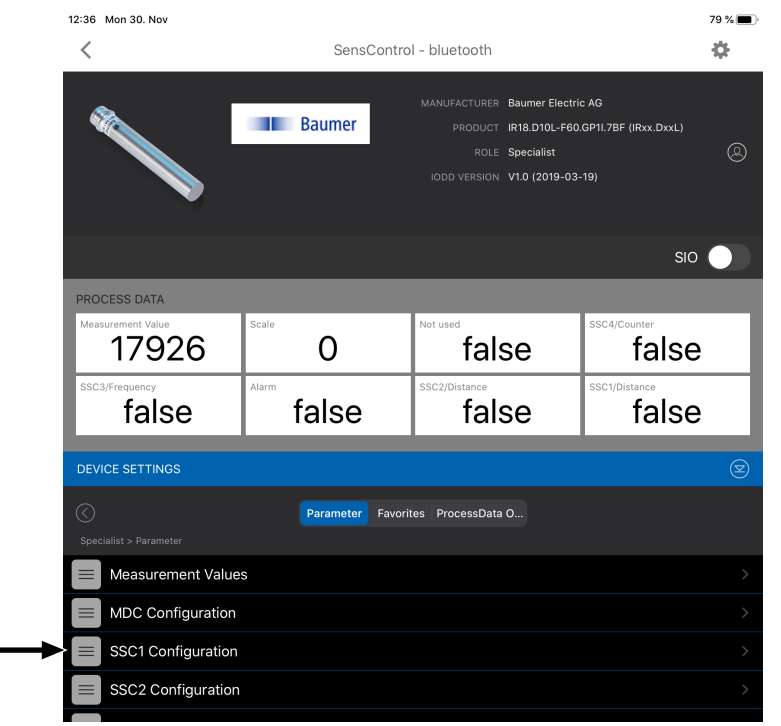

ü The *SSC1 Configuration* page opens.

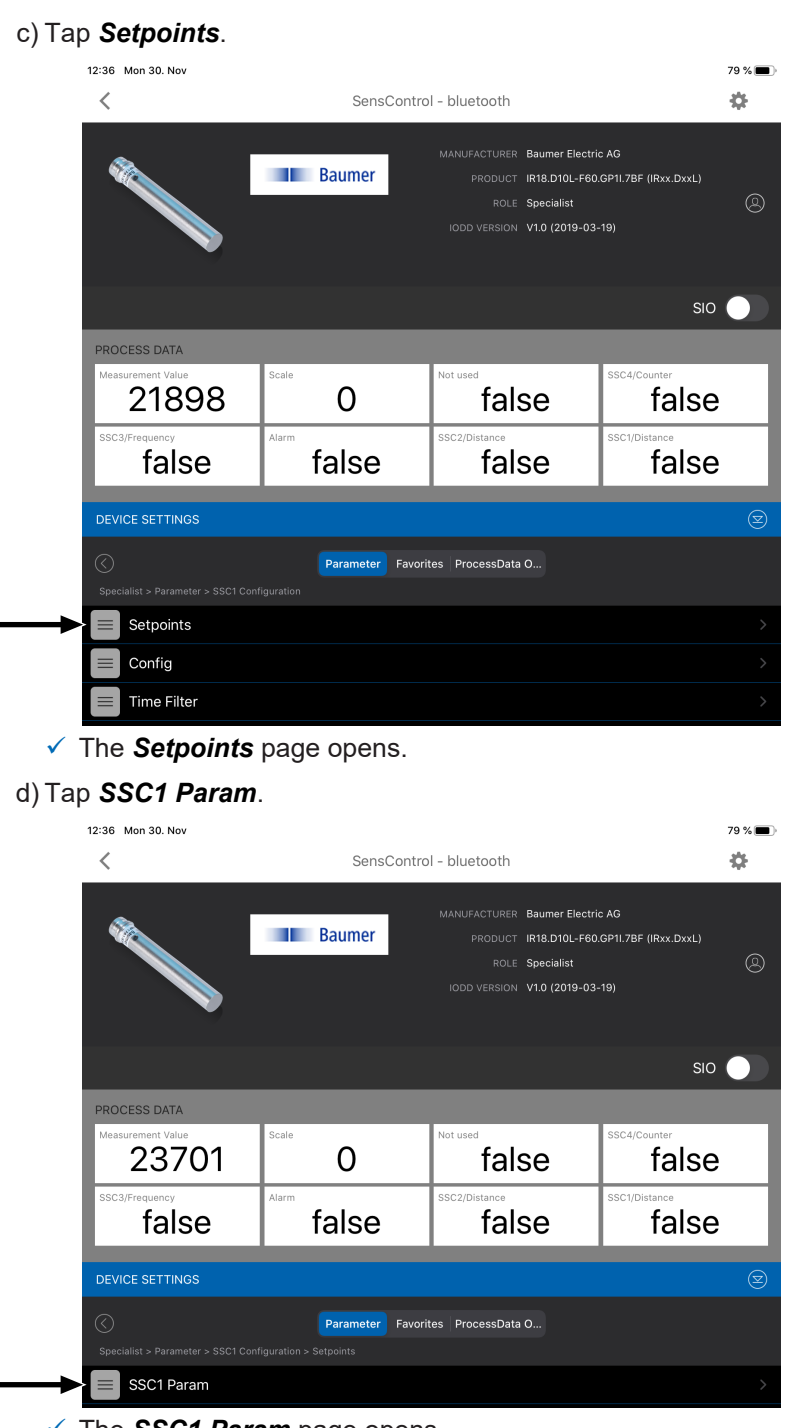

ü The *SSC1 Param* page opens.

# e) Tap on *SP1*.

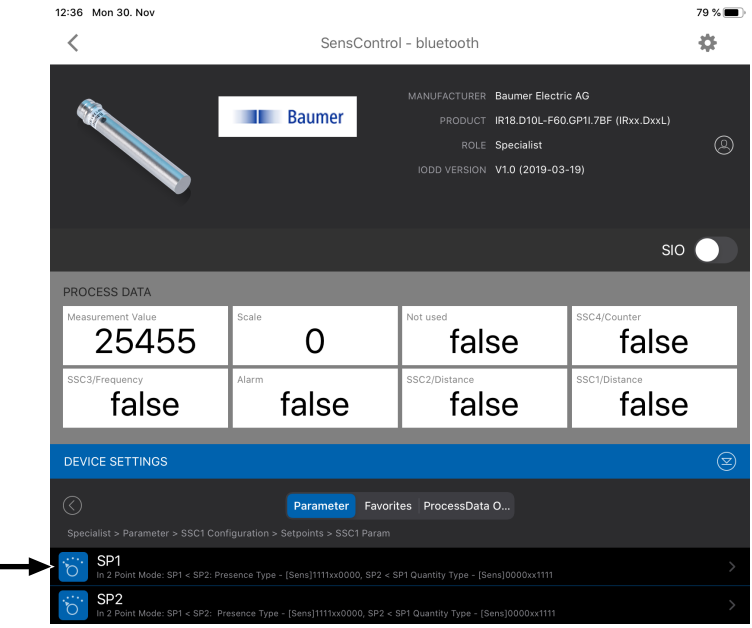

### $\checkmark$  The **SP1** page opens.

f) Use the slider bar to set the desired value for *SP1* (1) and confirm with *Apply* (2).

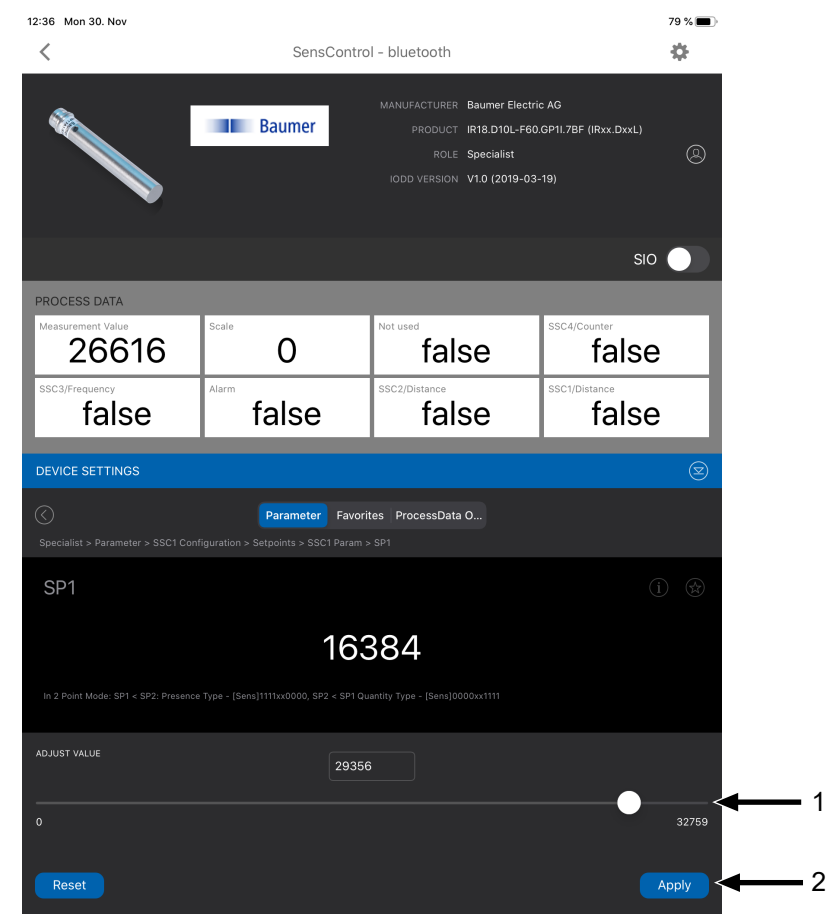

### *Result:*

 $\checkmark$  The parameter for *SP1* is set.

1

<span id="page-18-0"></span>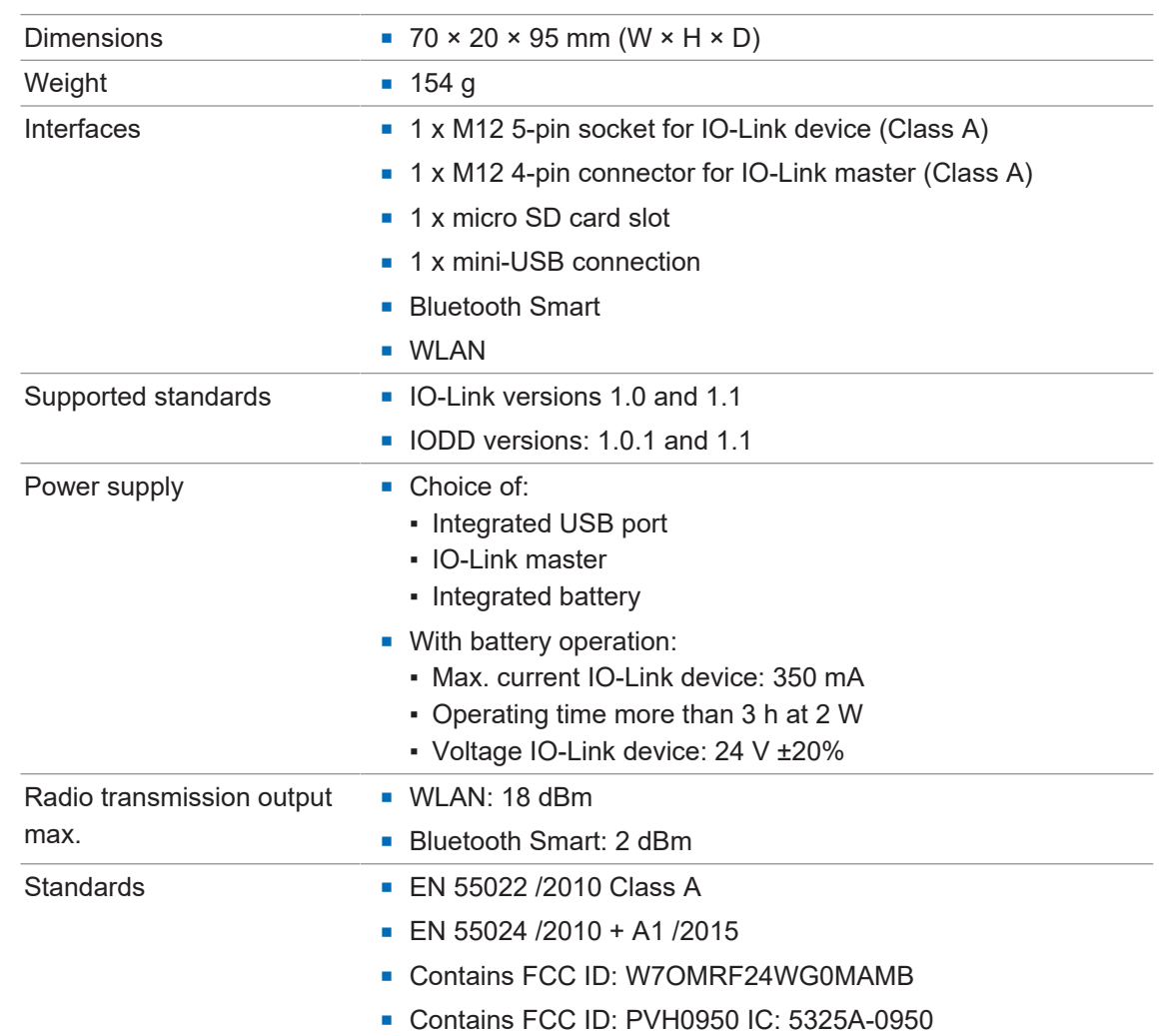

# **5 Technical data**

# **List of illustrations**

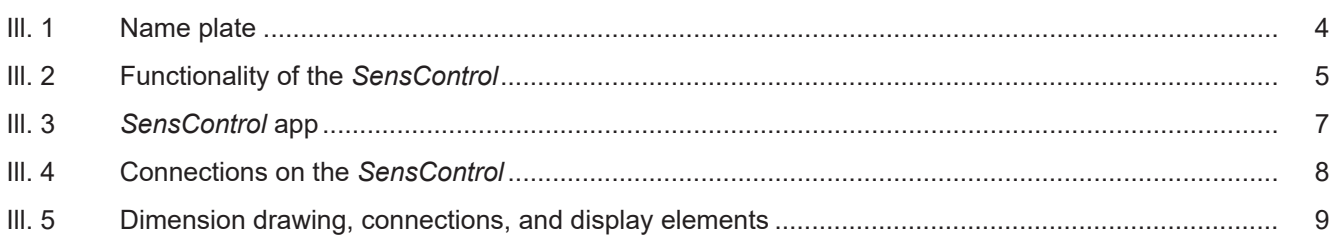

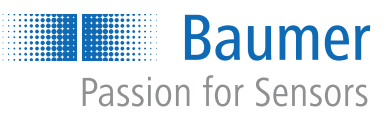

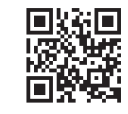

www.baumer.com/worldwide